Using any browser enter the URL to download the VPN Client

https://vpn.jnu.ac.in

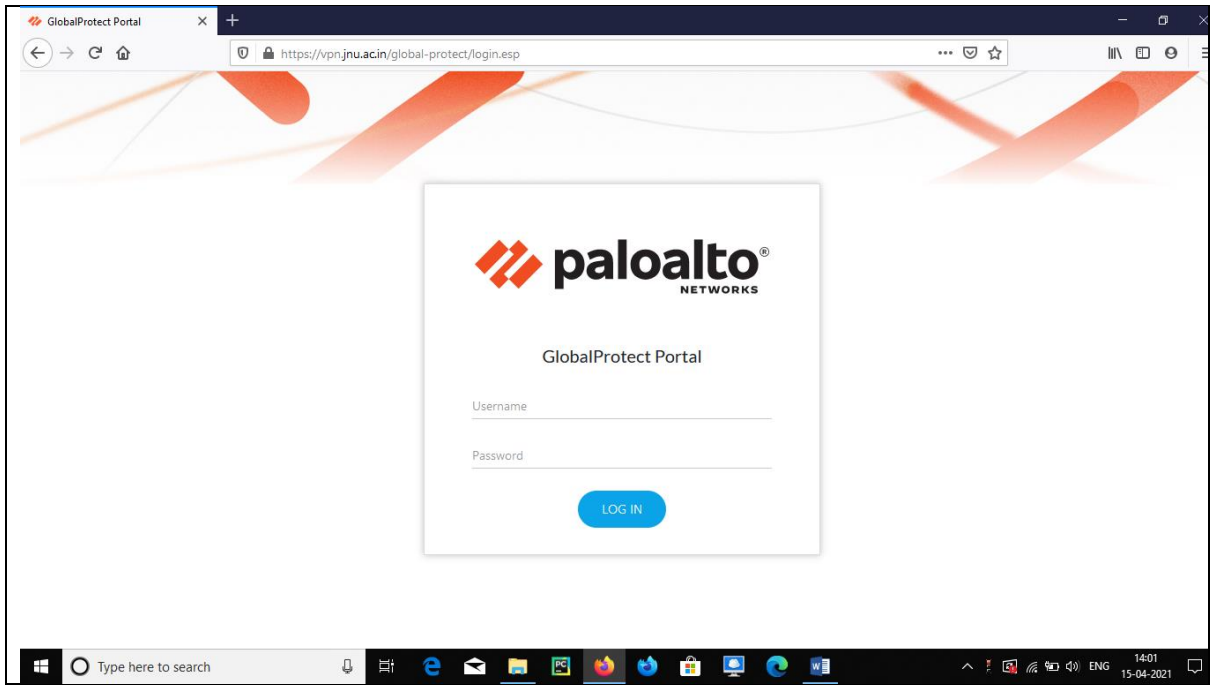

Enter your jnu inter login id and password

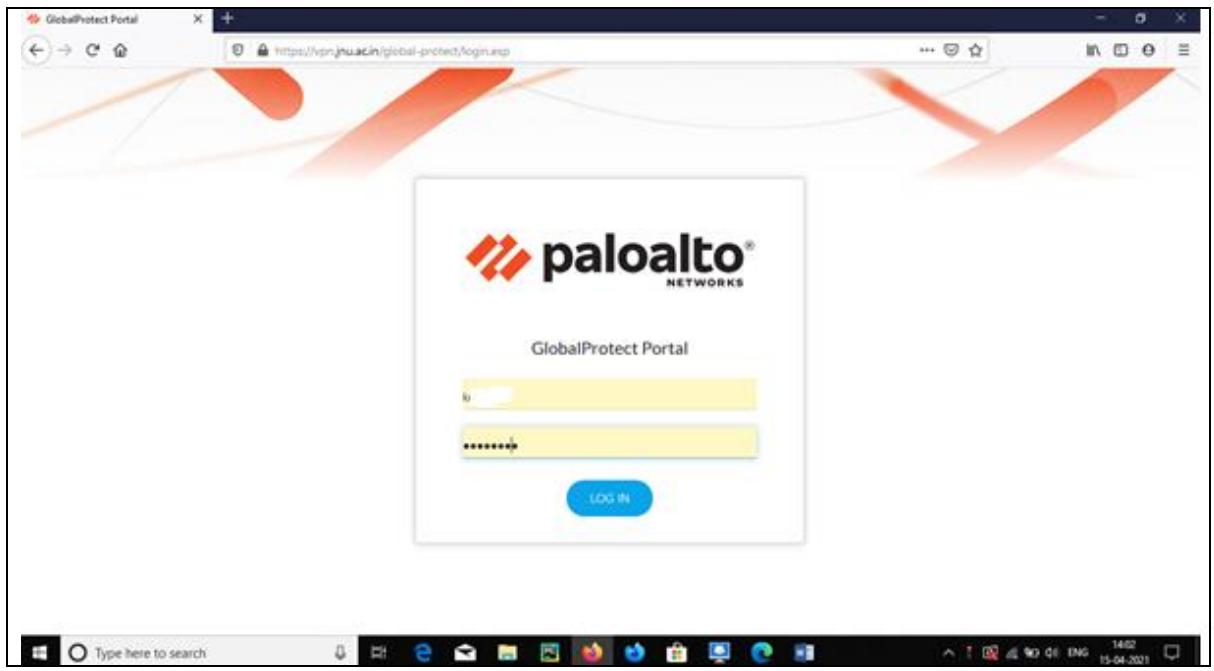

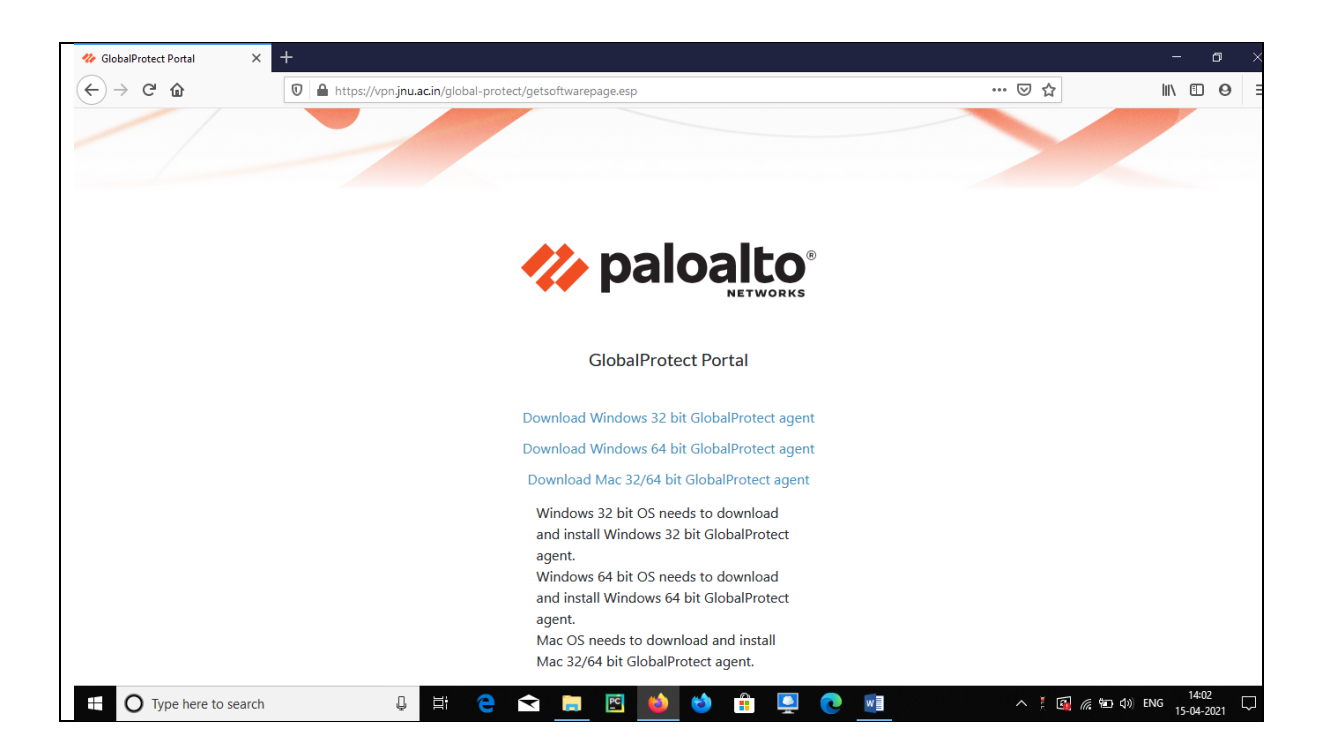

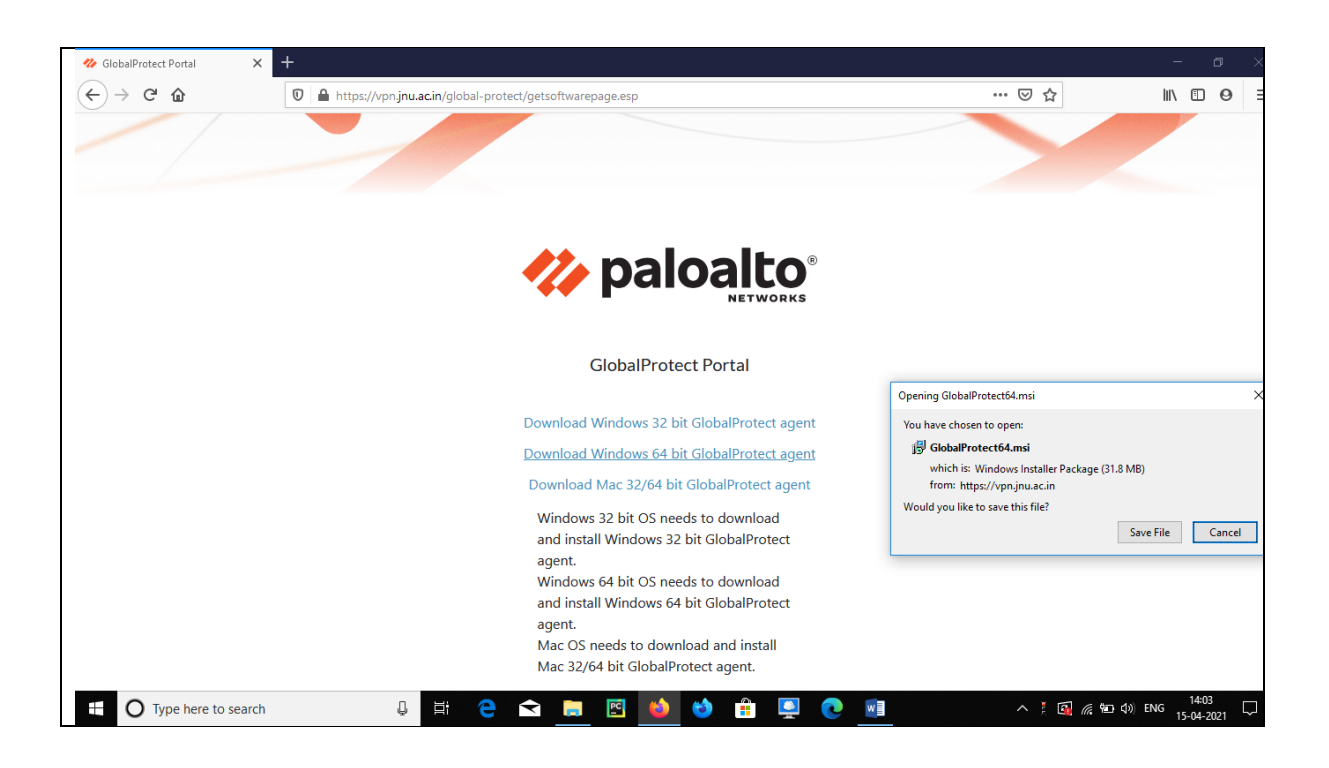

Go to the download folder and look for the file name GlobalProtect64.msi

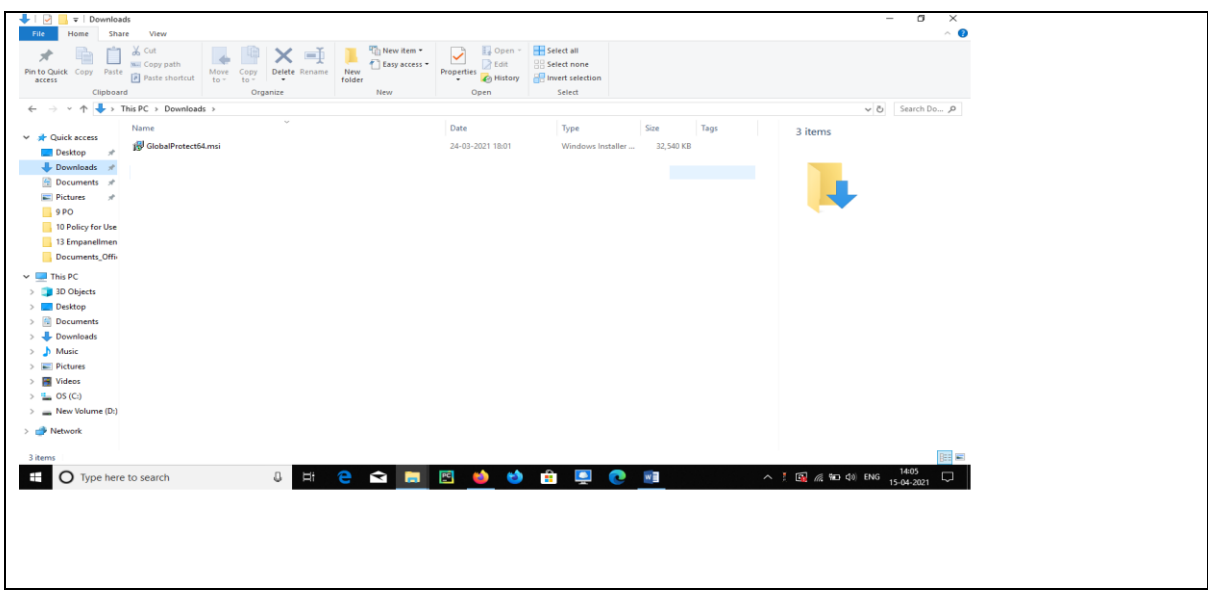

Double click on GlobalProtect64.msi for installation

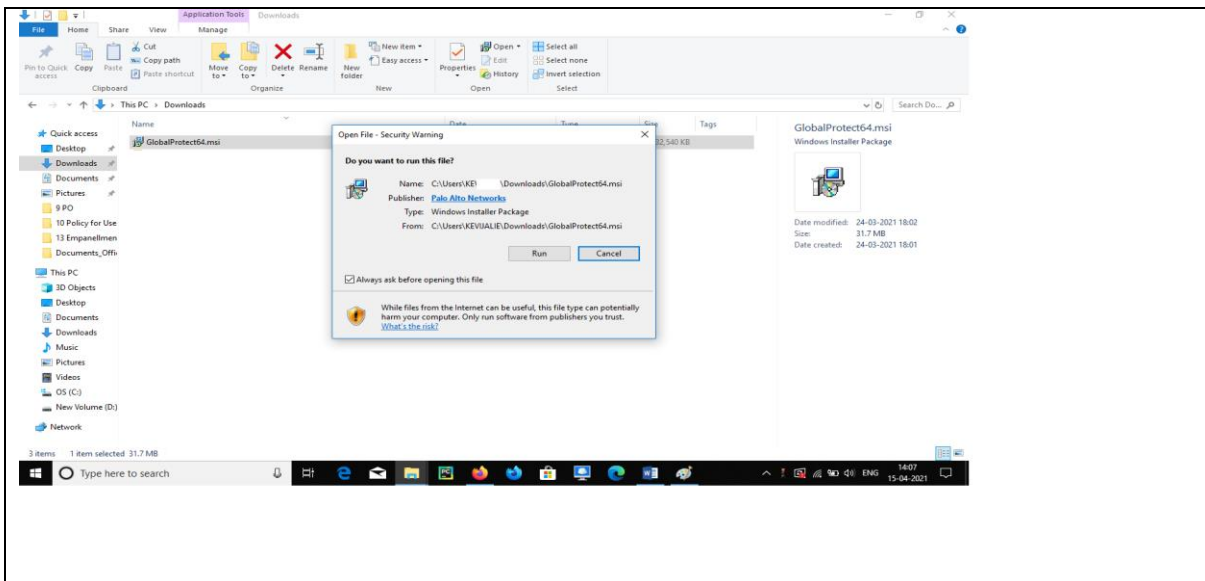

## **JNU VPN connection setup on Windows Machine**

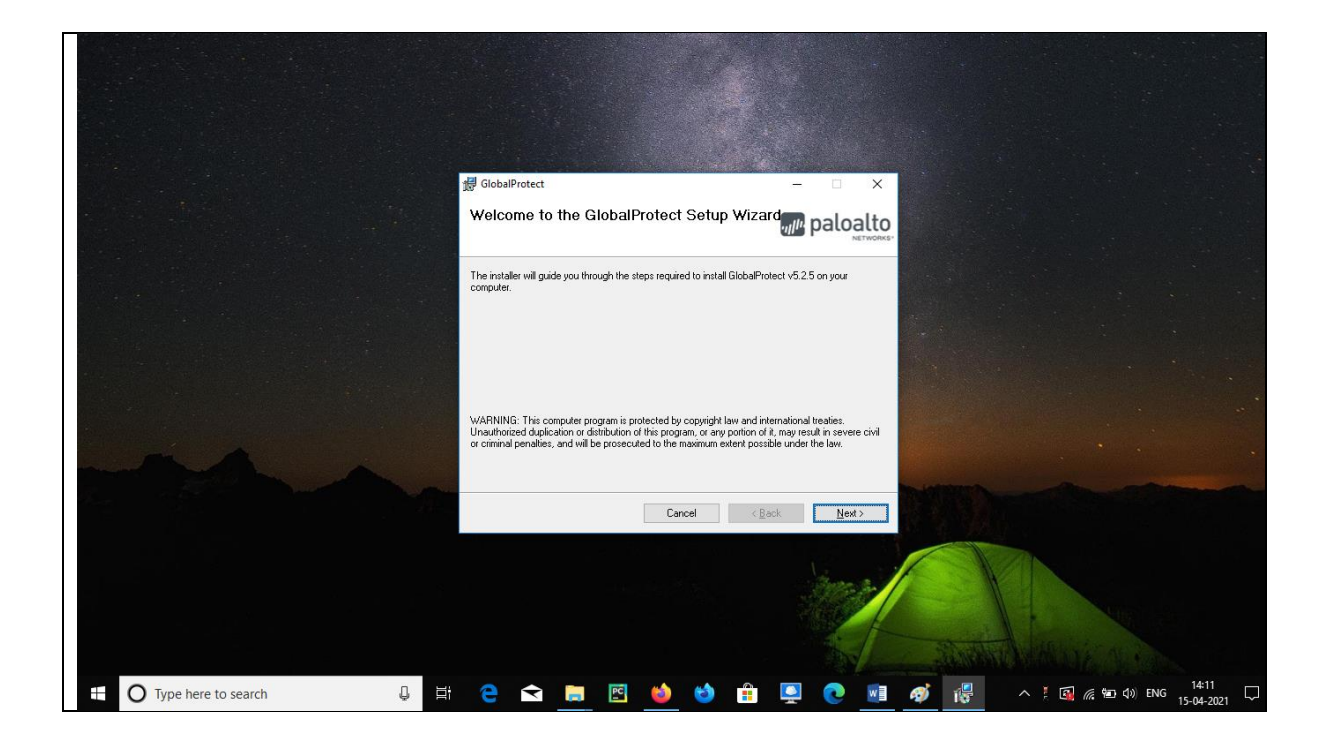

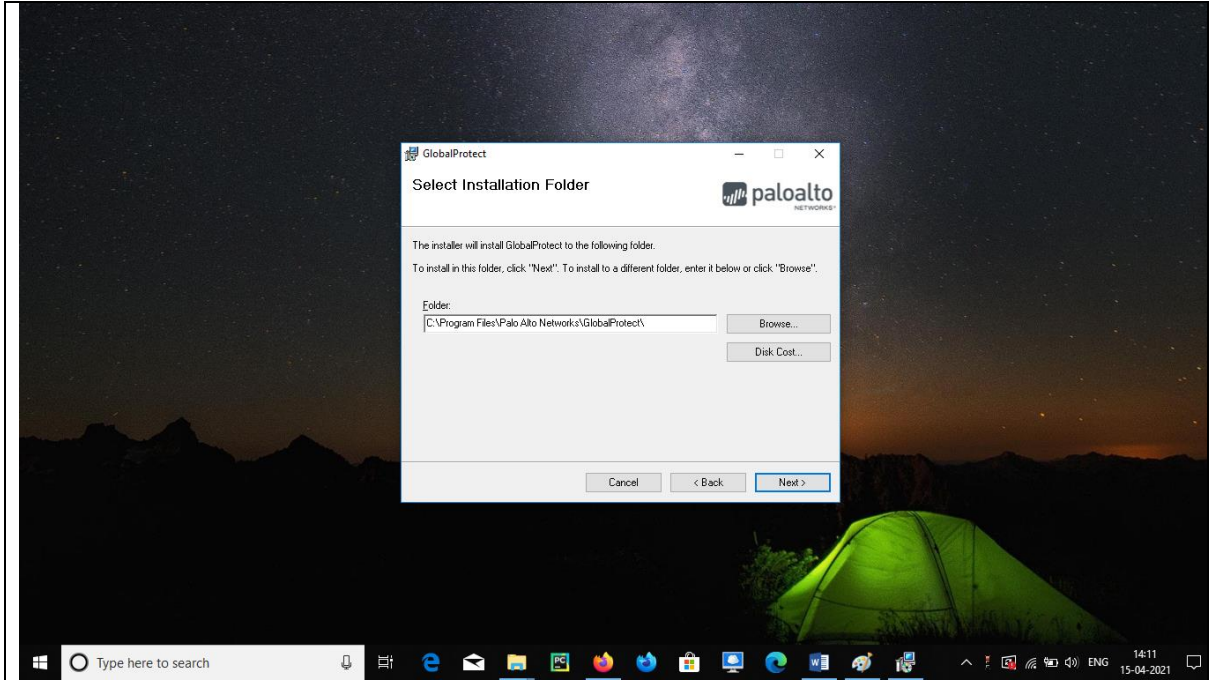

## **JNU VPN connection setup on Windows Machine**

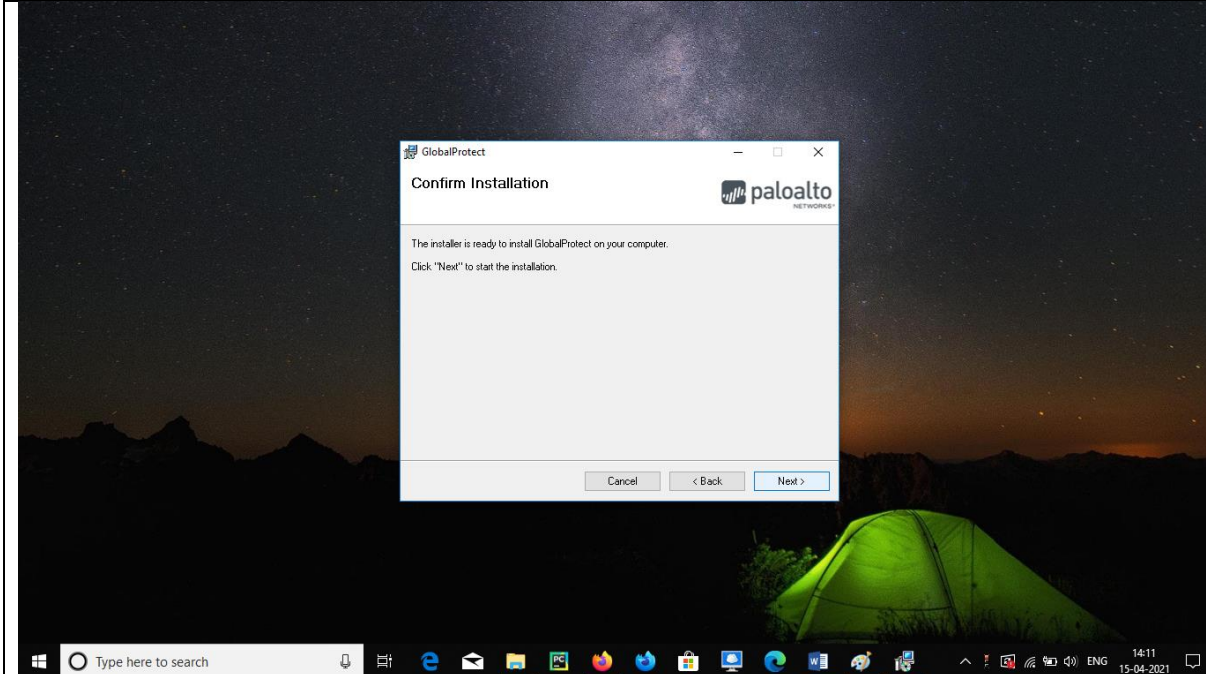

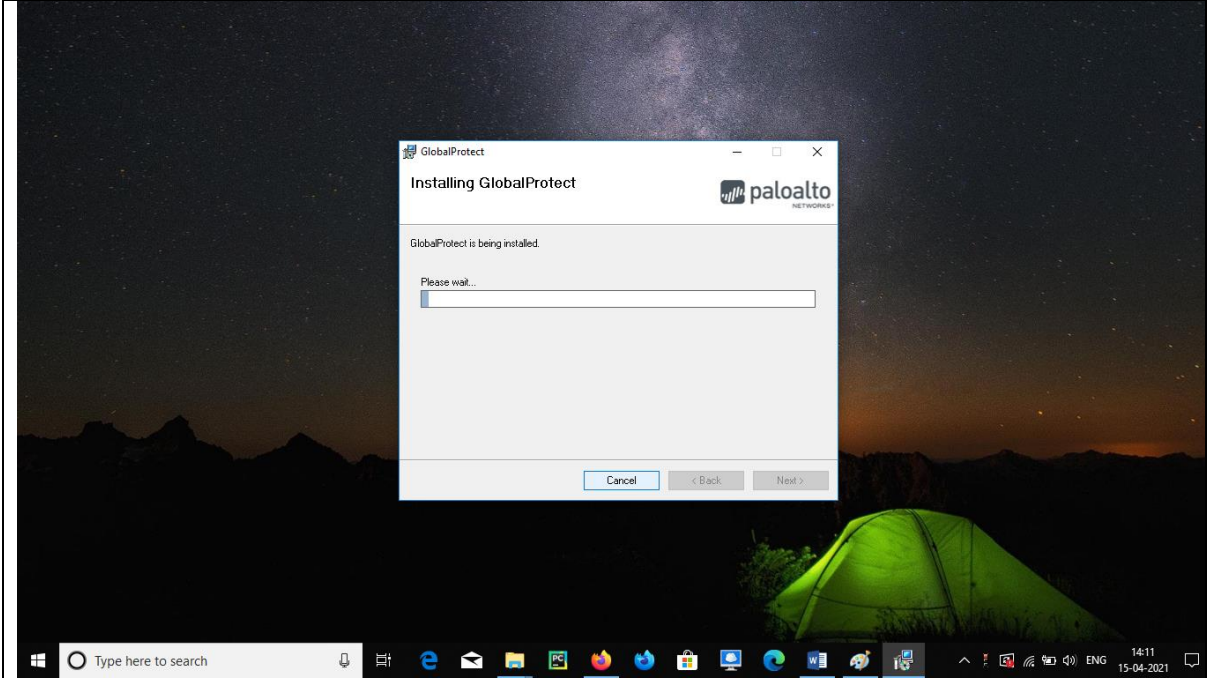

## **JNU VPN connection setup on Windows Machine**

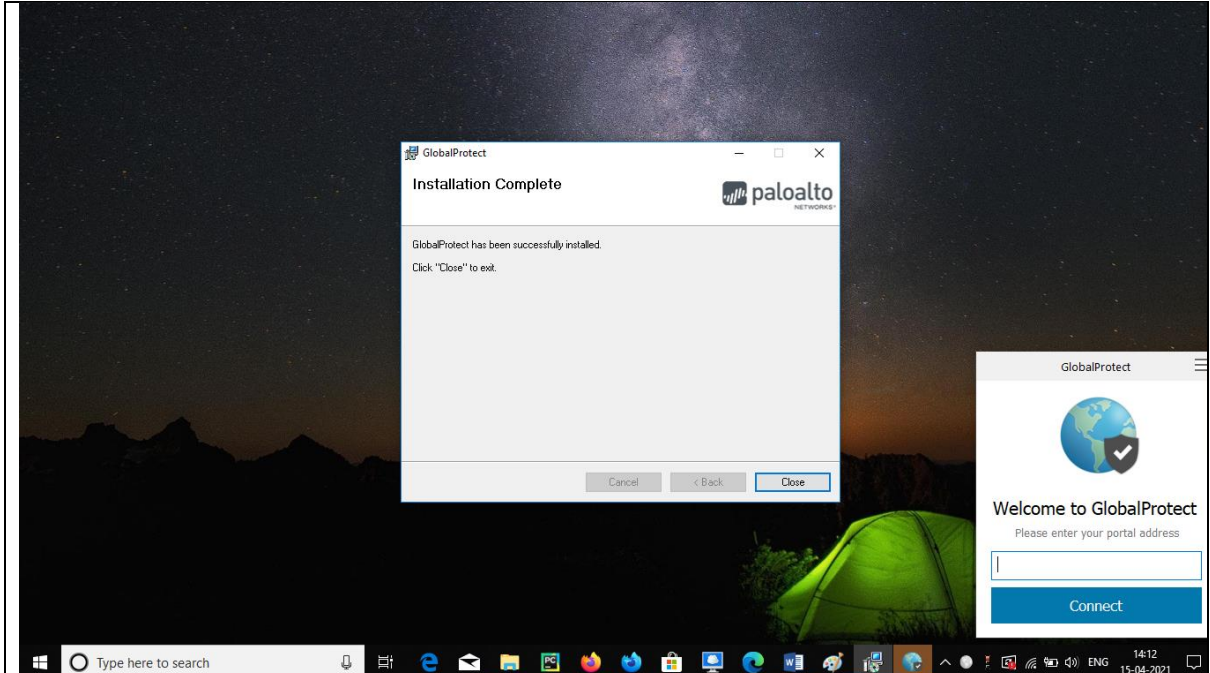

A small pop up will come over there enter vpn.jnu.ac.in

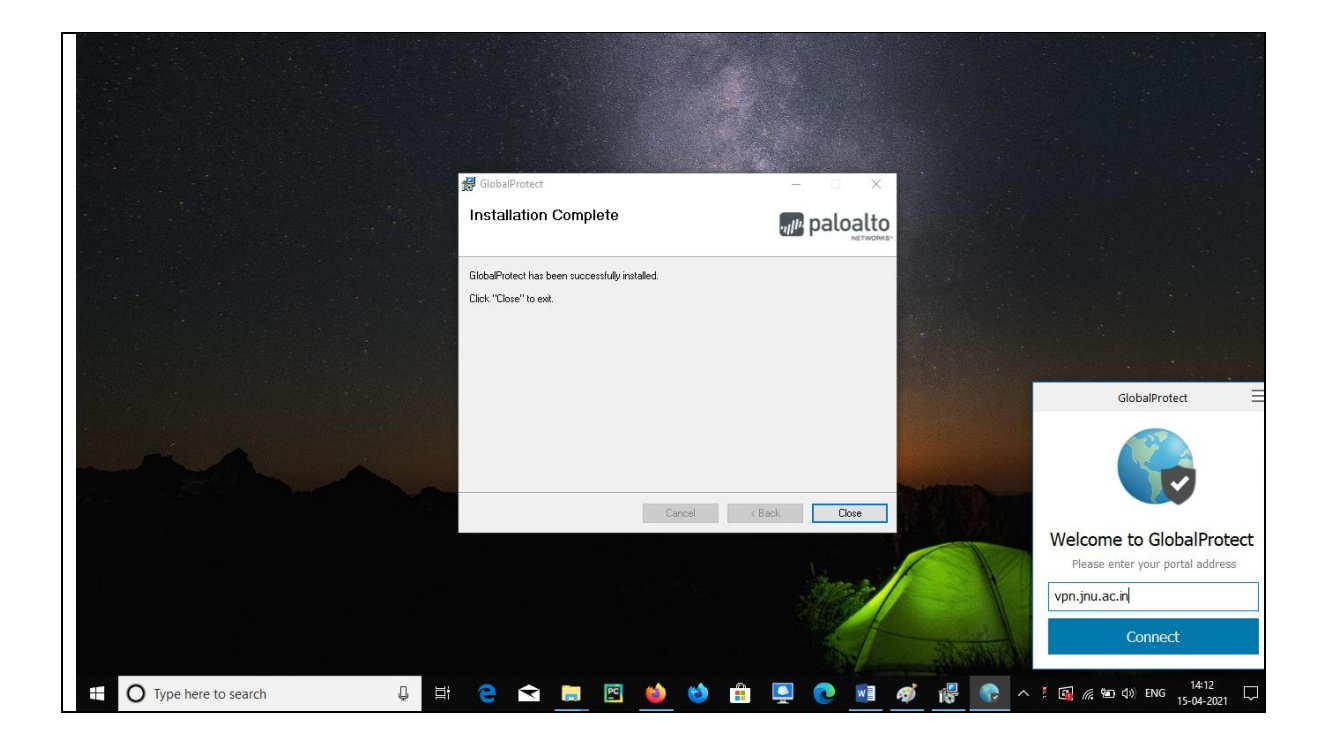

After entering vpn.jnu.ac.in click on connect

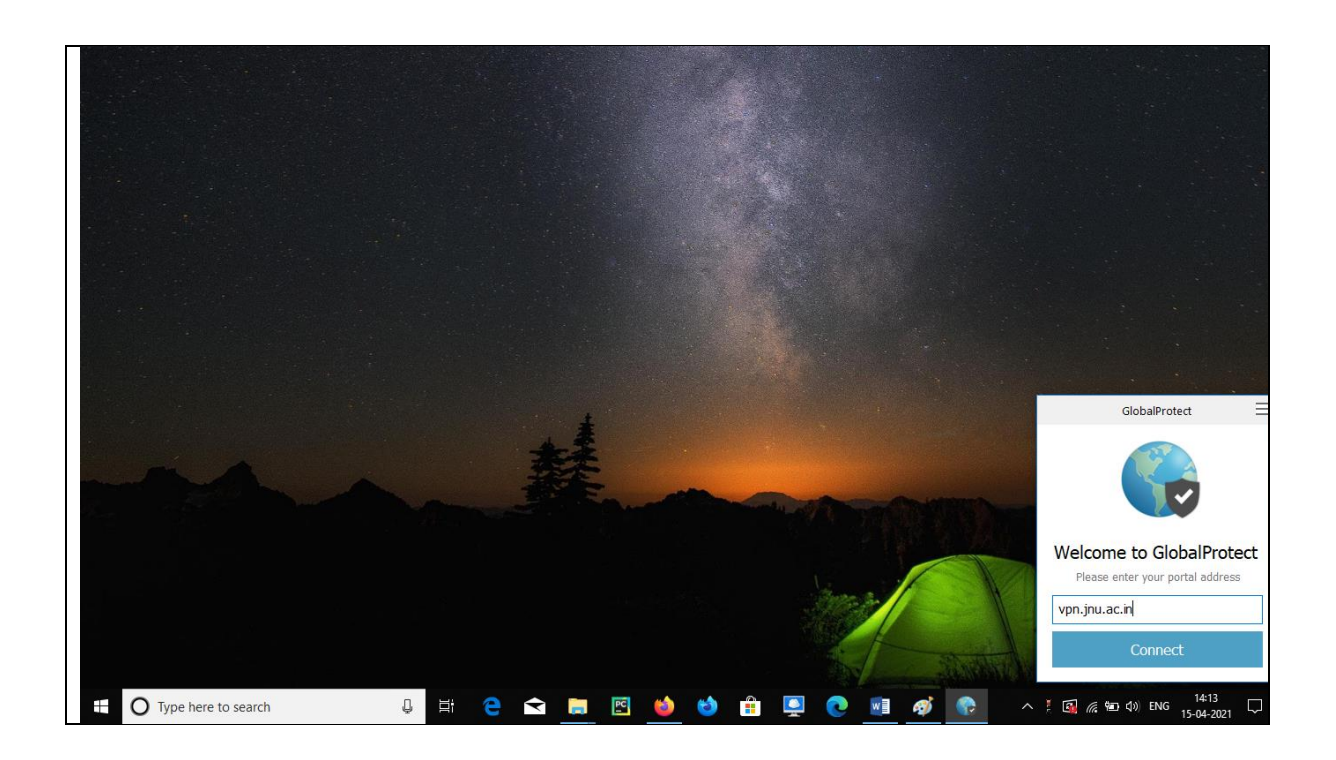

Click on show Certificate and a window as show below will pop up

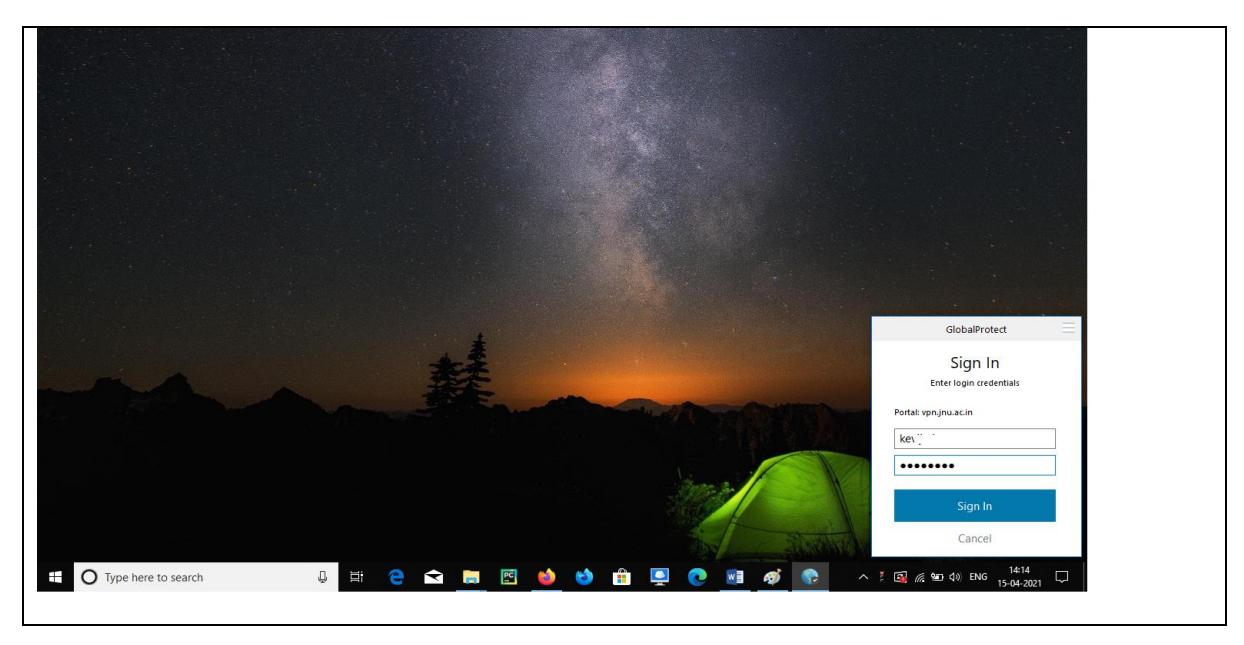

Click on install Certificate. This is a one time process.

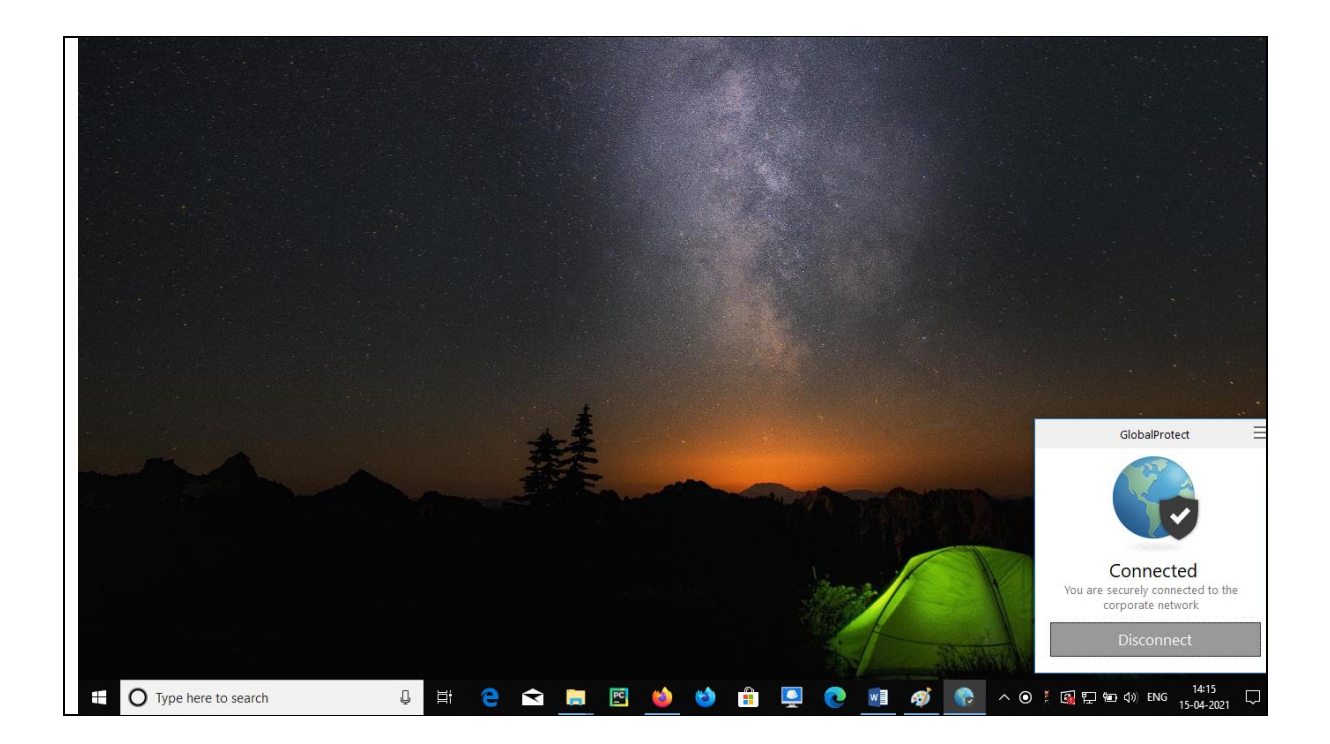

If you no longer require VPN connection then you may click on Disconnect button.